# **CMS - Dependencies - using Reference Patterns**

## **Dependencies - using Reference Patterns**

The CAST Management Studio includes a built in feature called **Reference Patterns** - their usage is explained in more detail in [Reference Pattern tab](https://doc.castsoftware.com/display/DOC83/CMS+-+Reference+Pattern+tab) (part of the [Technology editors\)](https://doc.castsoftware.com/display/DOC83/CMS+-+Technology+editors). This page explains how to create a new Reference Pattern and how to test and use it.

Add a new Reference Pattern

- You must be working in [Expert m](https://doc.castsoftware.com/display/DOC83/CMS+-+Preferences+-+CAST+General)ode
- Open the required [Technology editor](https://doc.castsoftware.com/display/DOC83/CMS+-+Technology+editors) choose the Technology type that will form the **Source** Technology (see [Dependencies Rules tab](https://doc.castsoftware.com/display/DOC83/CMS+-+Dependencies+-+Rules+tab) for more information)
- Select the [Reference Pattern tab](https://doc.castsoftware.com/display/DOC83/CMS+-+Reference+Pattern+tab)
- Click the **button to add** a new Reference Pattern the Reference Pattern dialog box will then be displayed in the example below, we have chosen Visual Basic as the Technology type:

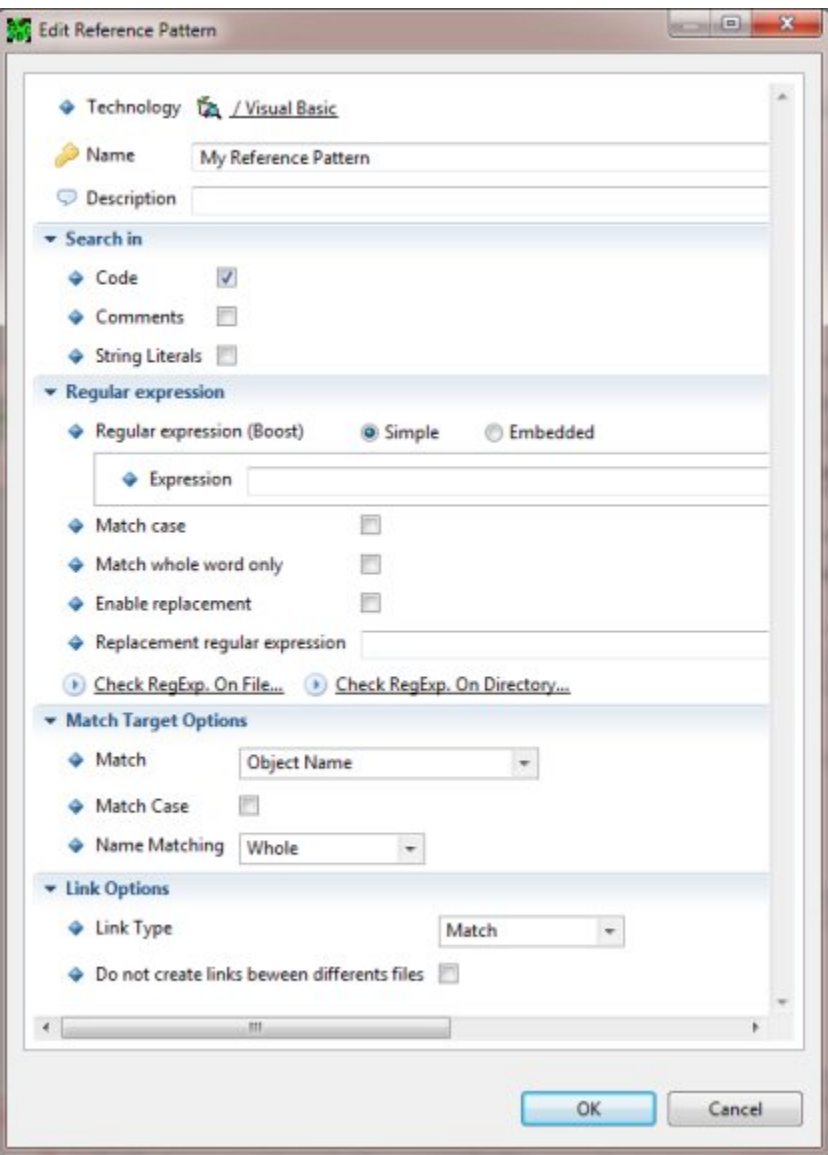

Now fill in the relevant field and options as required. Each is explained below:

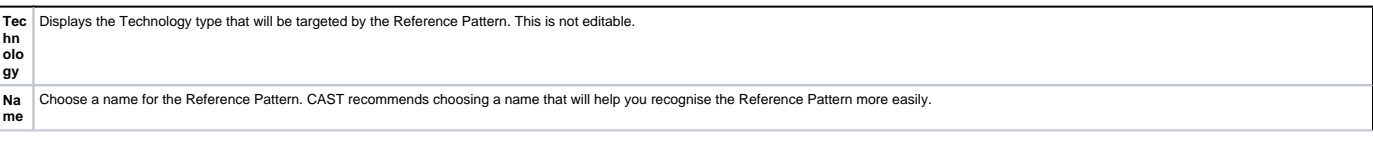

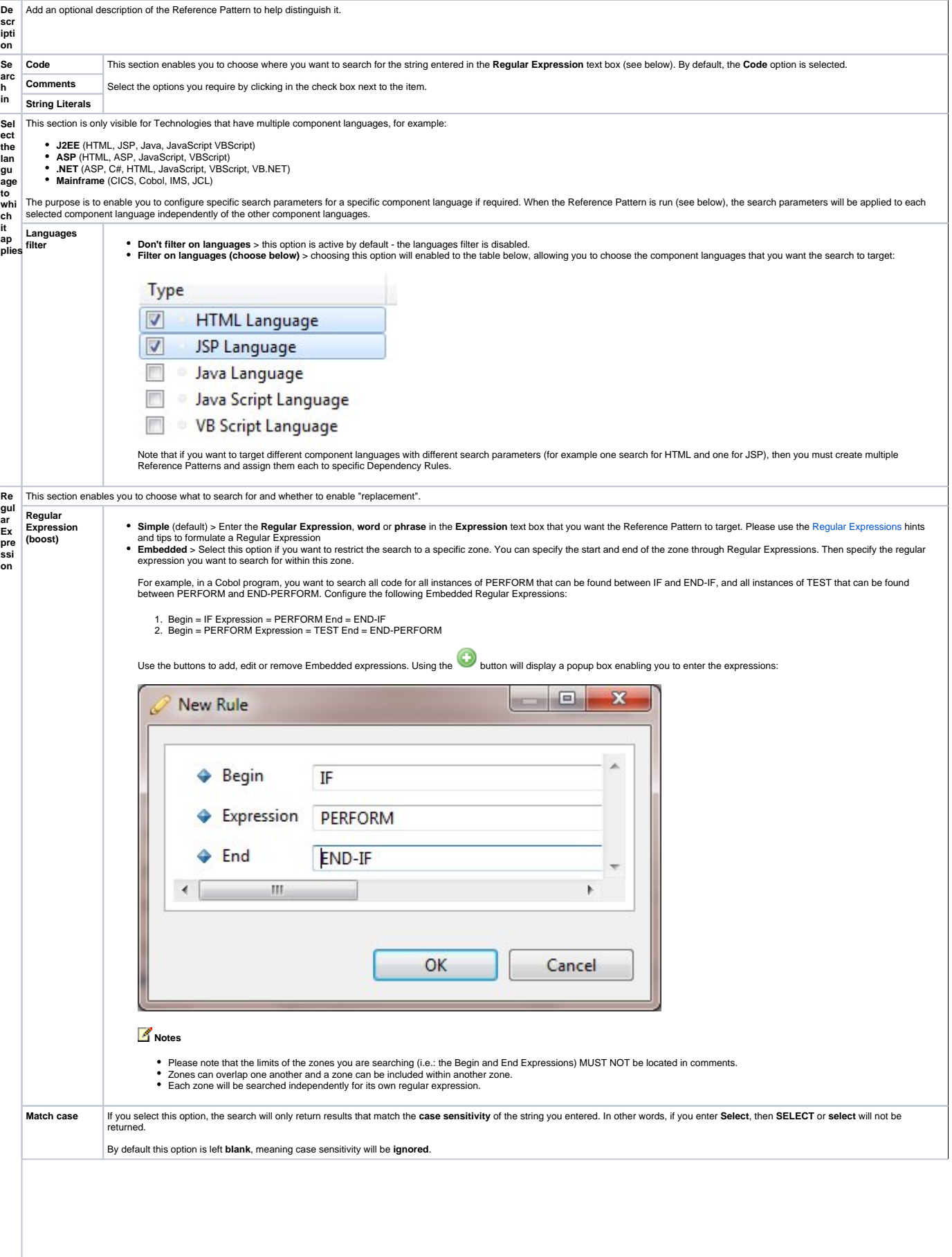

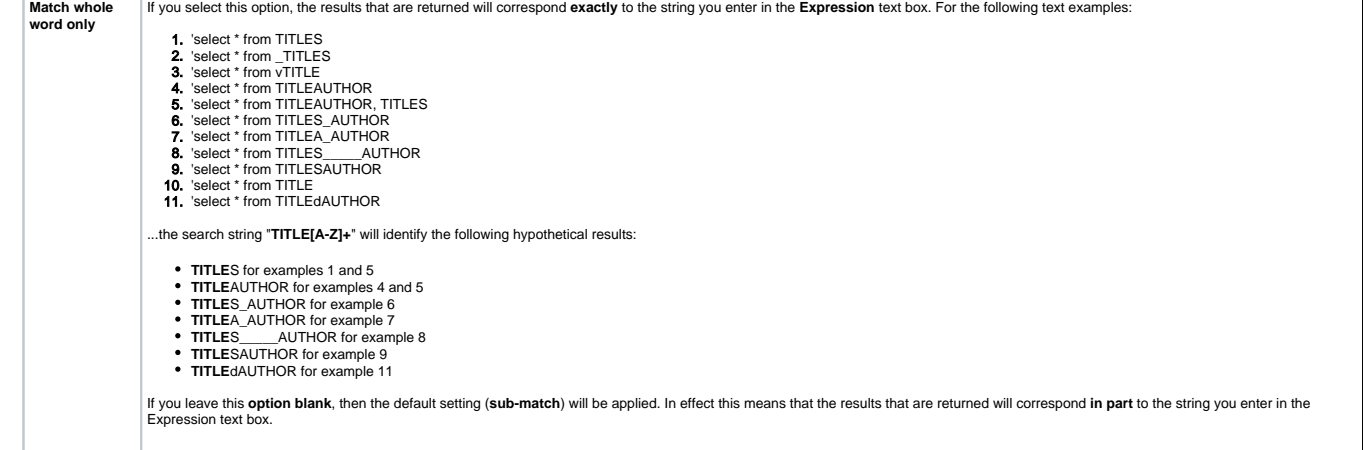

The search string "**TITLE[A-Z]+**" will identify the following hypothetical results:

- **TITLE**S, \_**TITLE**S, **TITLE**S for examples 1, 2 and 5 **TITLE**AUTHOR for examples 4 and 5 **TITLE**S\_AUTHOR for example 6 **TITLE**A\_AUTHOR for example 7 **TITLE**S\_\_\_\_\_AUTHOR for example 8 **TITLE**SAUTHOR for example 9 **TITLE**dAUTHOR for example 11
- 
- 
- 
- 
- 

# **Notes**

Please note, however, that if you select **Match whole word only** and NOT the **Match case** option, only whole words will be identified. For example, using

ATTRIBUT[a-z]+

the following results will NOT be identified:

A AT ATT ATTRI ATTRIB ATTRIBU ATTRIBUT

but will go directly to ATTRIBUT instead.

**A Regular Expression will thus match the longest string.**

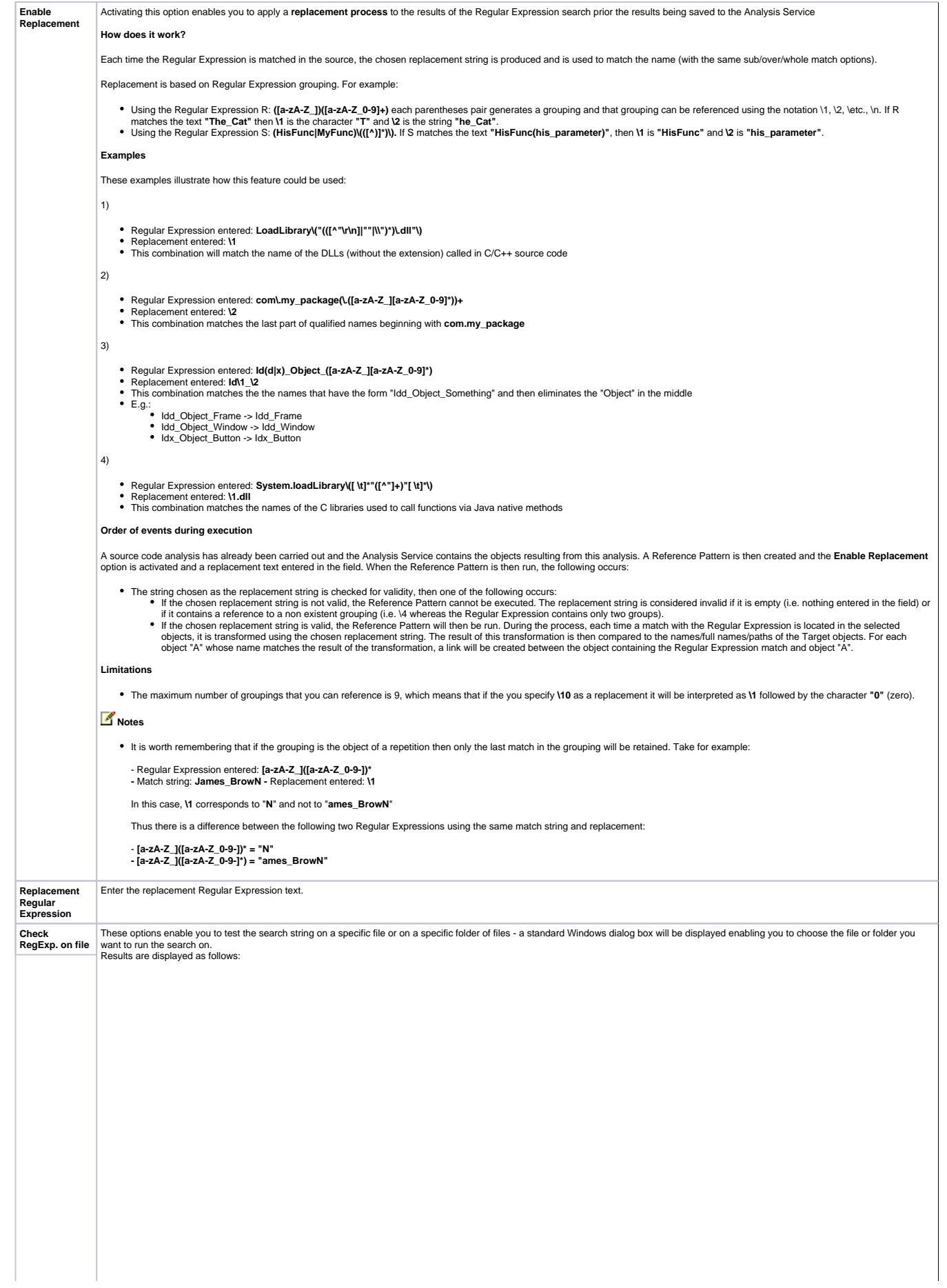

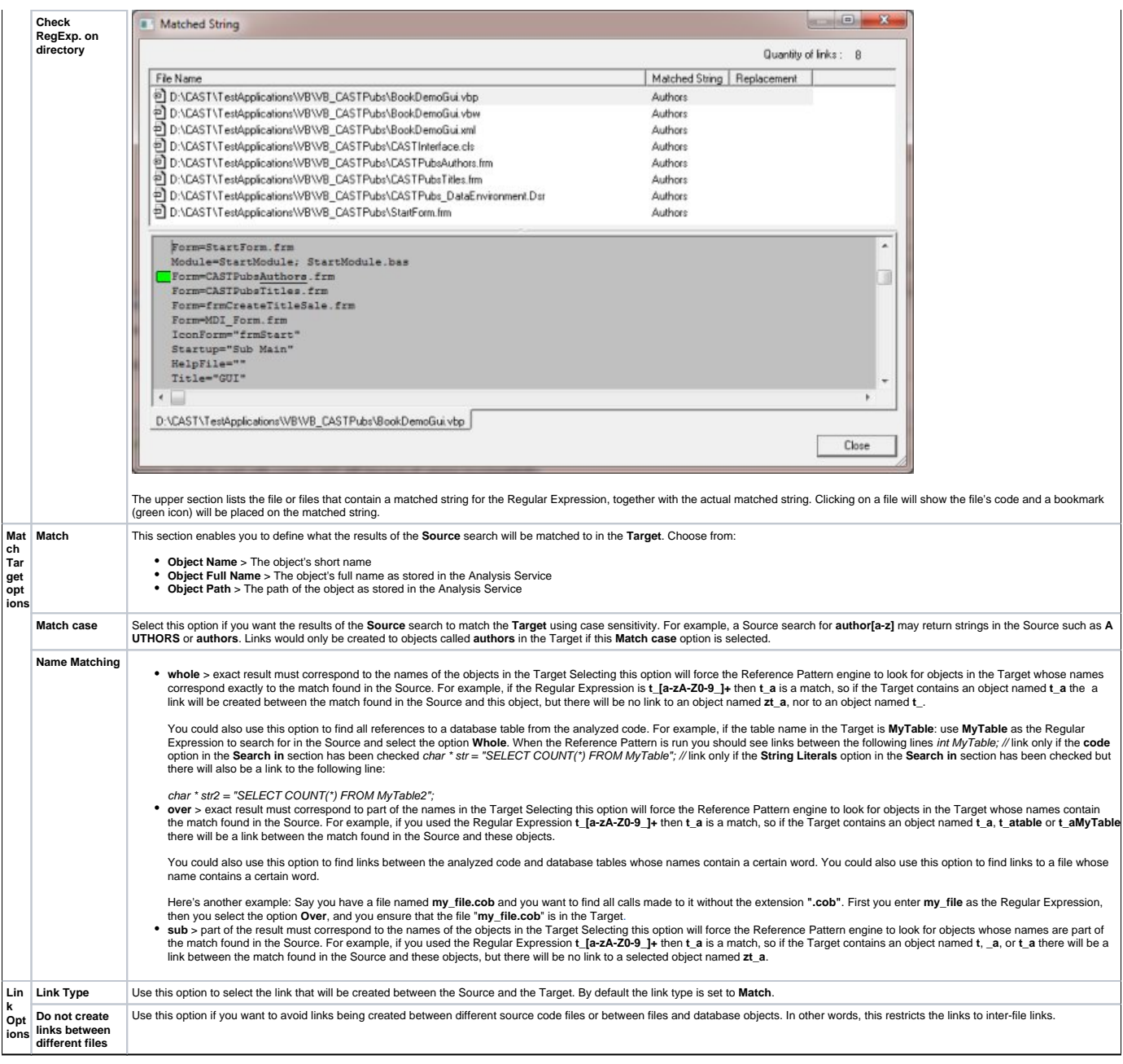

- Click **OK** to confirm the settings.
- The new Reference Pattern will now be displayed in the [Reference Pattern tab](https://doc.castsoftware.com/display/DOC83/CMS+-+Reference+Pattern+tab):

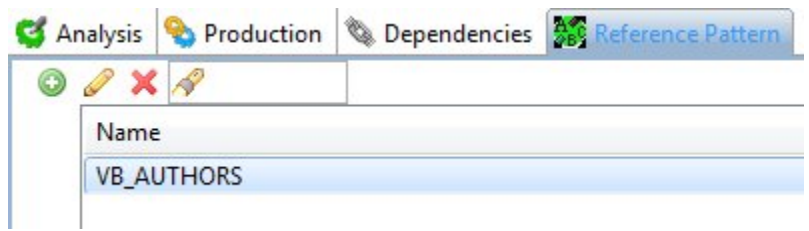

See below for more information about using the Reference Pattern.

### Using a Reference Pattern you have added

To use a Reference Pattern that you have added, you need to associate it to an existing [Depend](https://doc.castsoftware.com/pages/viewpage.action?pageId=264220843)ency Rule. Dependency Rules are managed in the Depend [encies tab](https://doc.castsoftware.com/pages/viewpage.action?pageId=264220843) in the [Application editor](https://doc.castsoftware.com/display/DOC83/CMS+-+Application+editor):

- You must be working in [Expert m](https://doc.castsoftware.com/display/DOC83/CMS+-+Preferences+-+CAST+General)ode
- Open the [Application editor](https://doc.castsoftware.com/display/DOC83/CMS+-+Application+editor)
- Select the [Dependencies Rules tab](https://doc.castsoftware.com/display/DOC83/CMS+-+Dependencies+-+Rules+tab)
- Select the existing Default rule between the two Technologies the Source technology must be the same as the Technology for which you created the Reference Pattern::

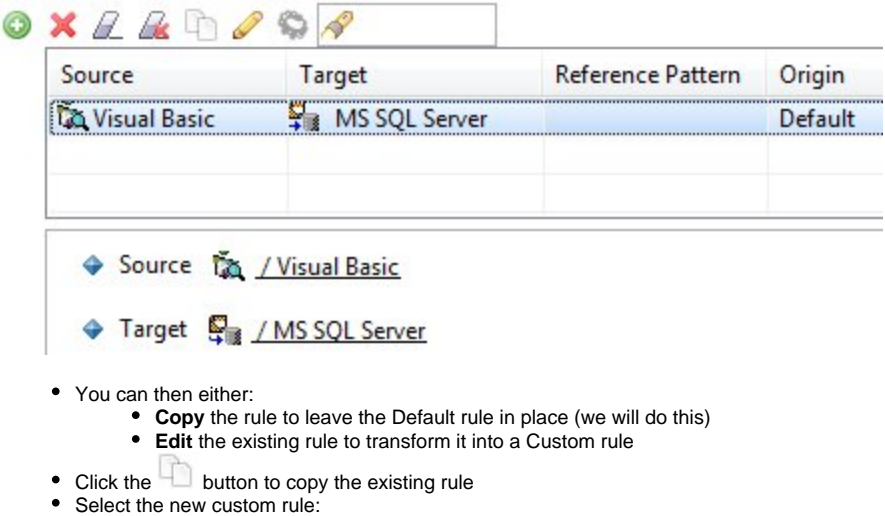

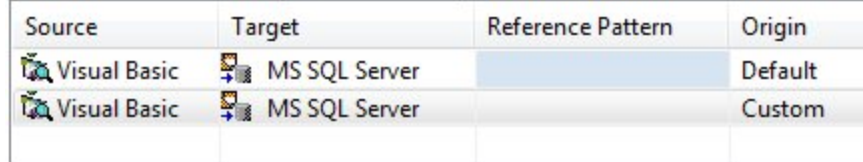

Expand the **Reference Pattern** section and select the Reference Pattern you created above - only Reference Patterns that match the Source Technology for the current Dependency Rule will be displayed:

t...

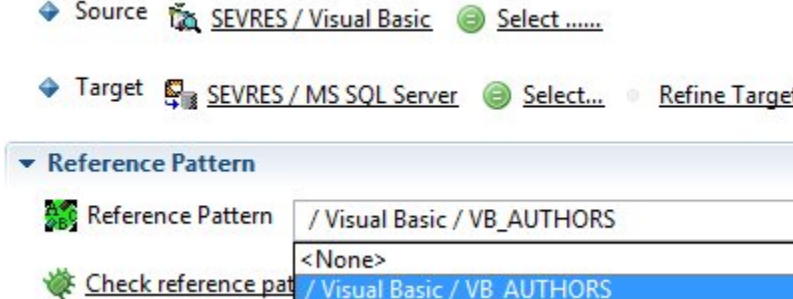

The Reference Pattern will now be associated with the custom Dependency Rule:

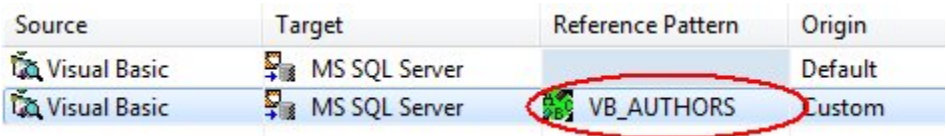

#### Testing a Reference Pattern

Before running a Reference Pattern and saving the results in the Analysis Service, you have several opportunities to test the outcome of the process:

- You can test the Regular Expression search string you have defined on an individual file or folder of files (see the **Check RegExp. on file** and **Ch eck RegExp. on directory** options listed above for more information)
- You can test the Reference Pattern itself on a Dependency Rule using the **Check Reference Pattern Dependency Results** option in the [Depend](https://doc.castsoftware.com/pages/viewpage.action?pageId=264220843) [encies tab](https://doc.castsoftware.com/pages/viewpage.action?pageId=264220843) (an analysis of the Application must have already been complete). The upper section lists the file or files that contain a matched string for the Regular Expression, together with the actual matched string and the object in the Target which will be linked. Clicking on a line in the upper section will show the file's code and a bookmark (green icon) will be placed on the matched string which will create the link.

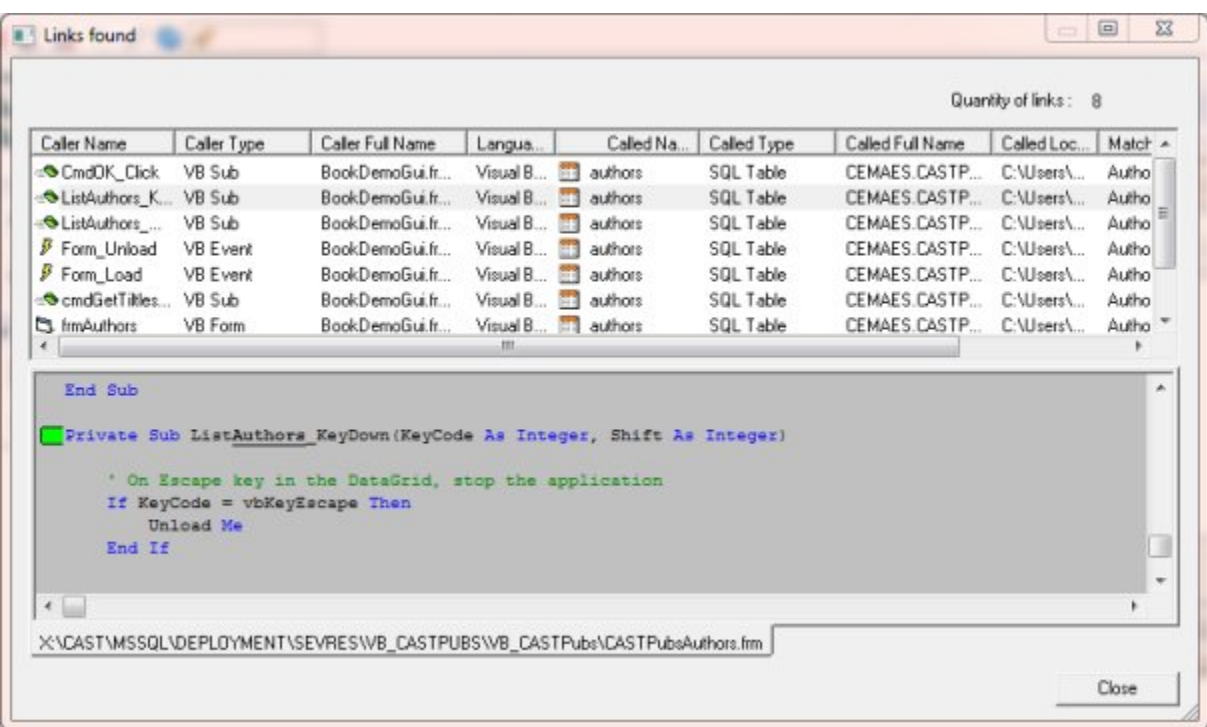

## Running a Reference Pattern

There are several ways to run a Reference Pattern:

- Use the **Run Reference Pattern on Dependency** option in the [Dependencies tab](https://doc.castsoftware.com/pages/viewpage.action?pageId=264220843) this runs the Reference Pattern against a specific Dependency Rule and results will be saved to the Analysis Service
- Create a **Reference Pattern tool** see the [Content Enrichment tab](https://doc.castsoftware.com/display/DOC83/CMS+-+Content+Enrichment+tab) in the [Application editor](https://doc.castsoftware.com/display/DOC83/CMS+-+Application+editor).
- [Run an analysis](https://doc.castsoftware.com/display/DOC83/CMS+-+Run+analysis+only) during the analysis the Reference Pattern (if configured in a Dependency Rule) will be run
- [Generate a Snapshot](https://doc.castsoftware.com/display/DOC83/CMS+-+Generate+a+Snapshot) -during the analysis part of the snapshot generation process, the Reference Pattern (if configured in a Dependency Rule) will be run

#### Results

**Results** (i.e. links between source code objects) can be displayed in **CAST Enlighten**.

See Also

[Dependencies tab](https://doc.castsoftware.com/pages/viewpage.action?pageId=264220843) | [Application editor](https://doc.castsoftware.com/display/DOC83/CMS+-+Application+editor) | [Reference Pattern tab](https://doc.castsoftware.com/display/DOC83/CMS+-+Reference+Pattern+tab)

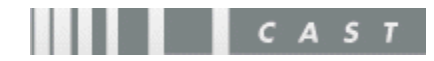